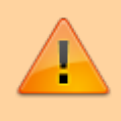

**Dříve, než začnete vyplňovat zadání záverečné práce, je nutné být k tématu [přihlášen](https://uit.opf.slu.cz/prihlaseni_zp).**

## **Vyplnění zadání závěrečné práce**

**1.** Po odsouhlašení vedoucím dostanete automaticky vygenerovaný email, ve kterém je uveden přímý odkaz na Vaše schválené téma. Dalším krokem je vyplnění údajů u tématu.

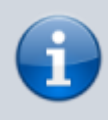

**Ke schválenému tématu se rovněž dostanete zde:** Dlaždice Student –> na modré liště odkaz Během studia -> dlaždice Rozpisy témata -> [Moje témata.](https://is.slu.cz/auth/rozpis/tema_moje)

**Každé uložení zadání automaticky vygeneruje email zaslaný vedoucímu práce. Proto, prosím, nejdříve si vše připravte a následně vložte do IS SU a najednou vše uložte.**

**2.** Opět zobrazte volby kliknutím na "Zobrazení operací" [Obr.1](https://uit.opf.slu.cz/_media/navody:is28.png) a zvolte "Editovat" [Obr.2.](https://uit.opf.slu.cz/_media/navody:is27.png)

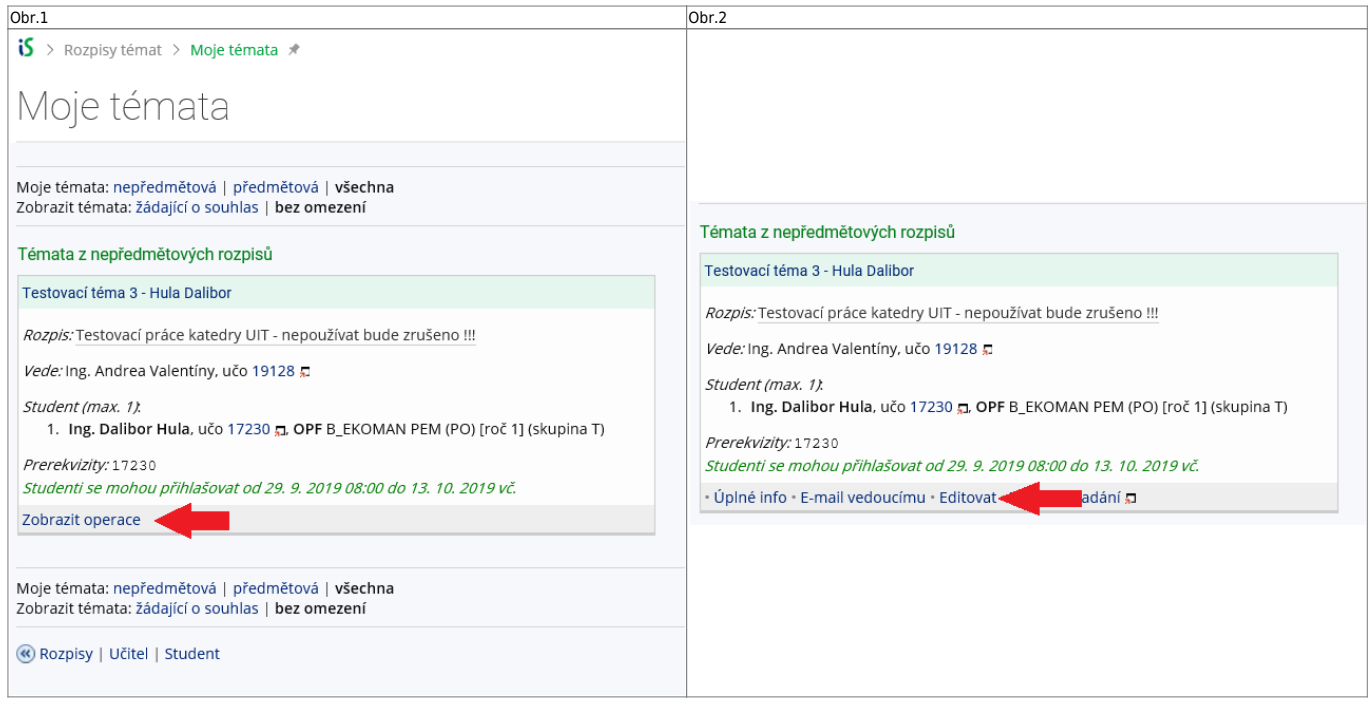

- **3.** Do položky "Název" přepište téma práce podle skutečnosti (Vaše jméno vymažte).
- 4. Do položky "Název anglicky" doplňte téma v anglickém jazyce.
- **5.** Jelikož v IS SU je nutné pro vložení zadání použít znaky XML byla vytvořena utilita, která Vám text

naformátuje. K dispozici je ve dvou verzích, **[ONLINE](https://uit.opf.slu.cz/tematator)** v prohlížeči a **[OFFLINE](https://uit.opf.slu.cz/_media/navody/tematator.exe)** ke stažení. **Nezapomeňte si správně zvolit typ práce (Bakalářská nebo Diplomová)** [Obr.3](https://uit.opf.slu.cz/_media/navody:is30.png).

Obr.3

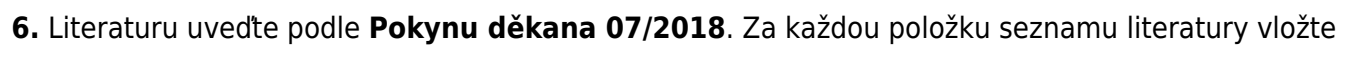

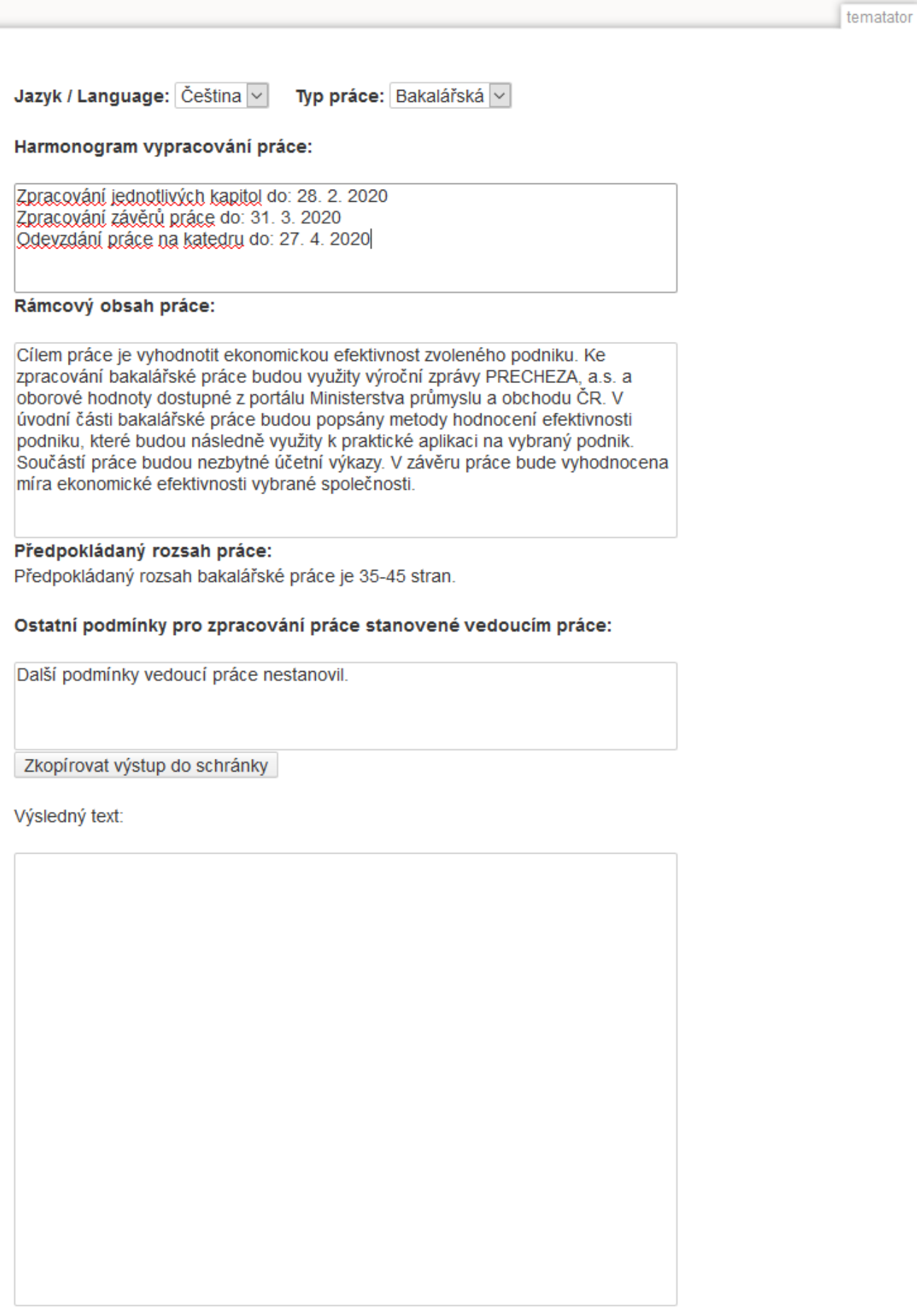

## značku "

" (bez uvozovek).

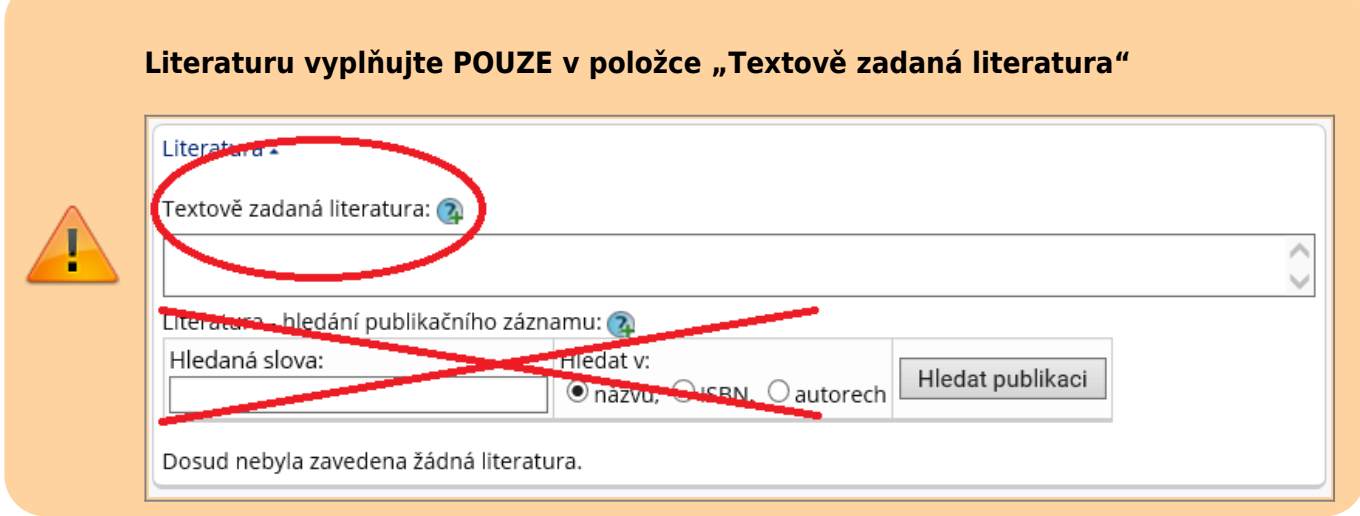

7. Kontrolu konečného vzhledu tématu můžete provést přes volby "Editovat" nebo "Tisknout zadání".

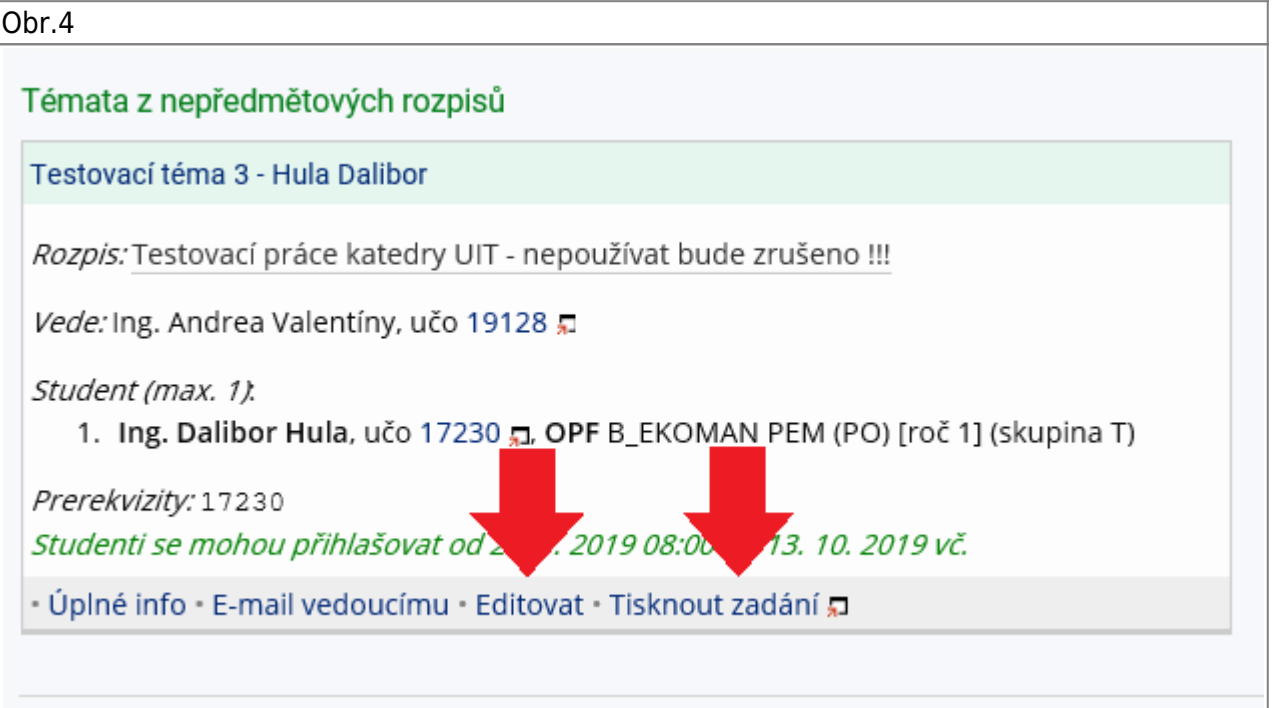

From: <https://uit.opf.slu.cz/>- **Ústav informačních technologií**

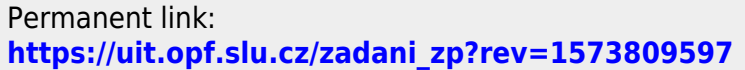

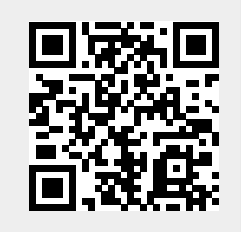

Last update: **2019/11/15 09:19**